## **How remote user access DIR-130 LAN resource by authentication with SSL VPN**

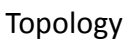

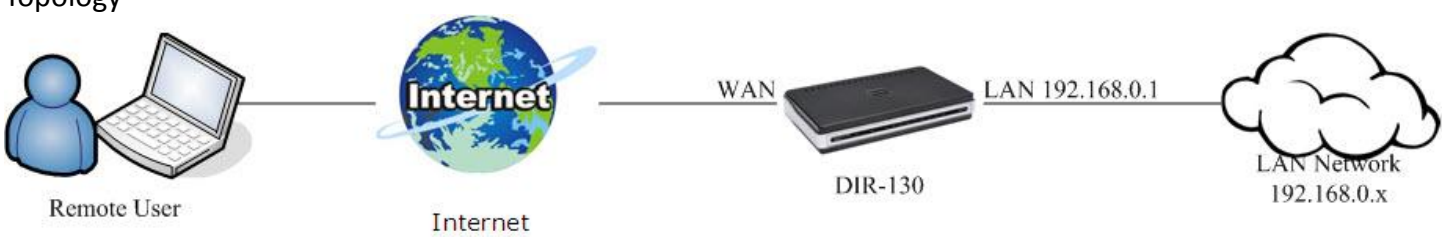

#### Go into DIR-130 WEB UI, add a user for Group 1.

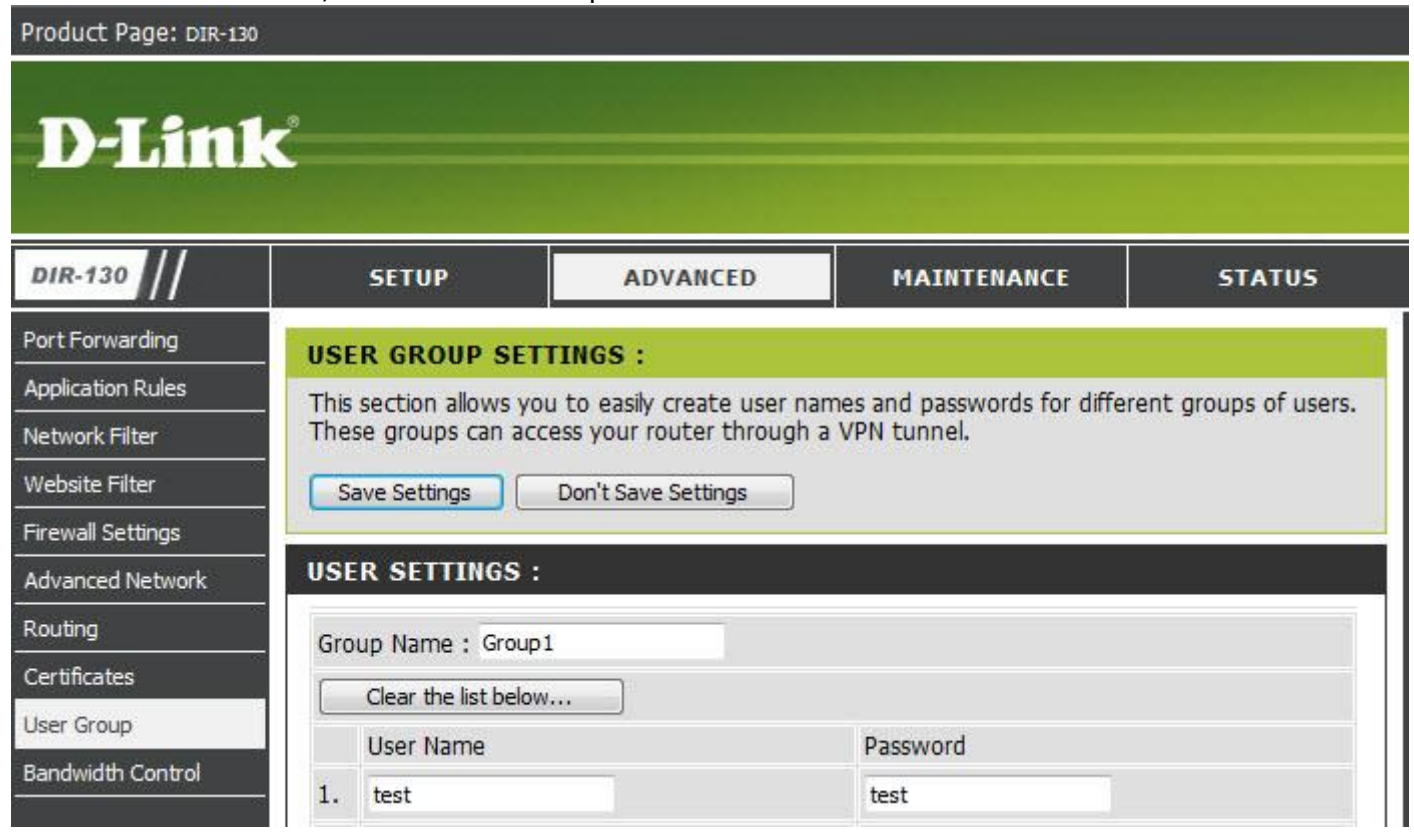

## Setup SSL VPN, certificate we used default " D-Link Demo".

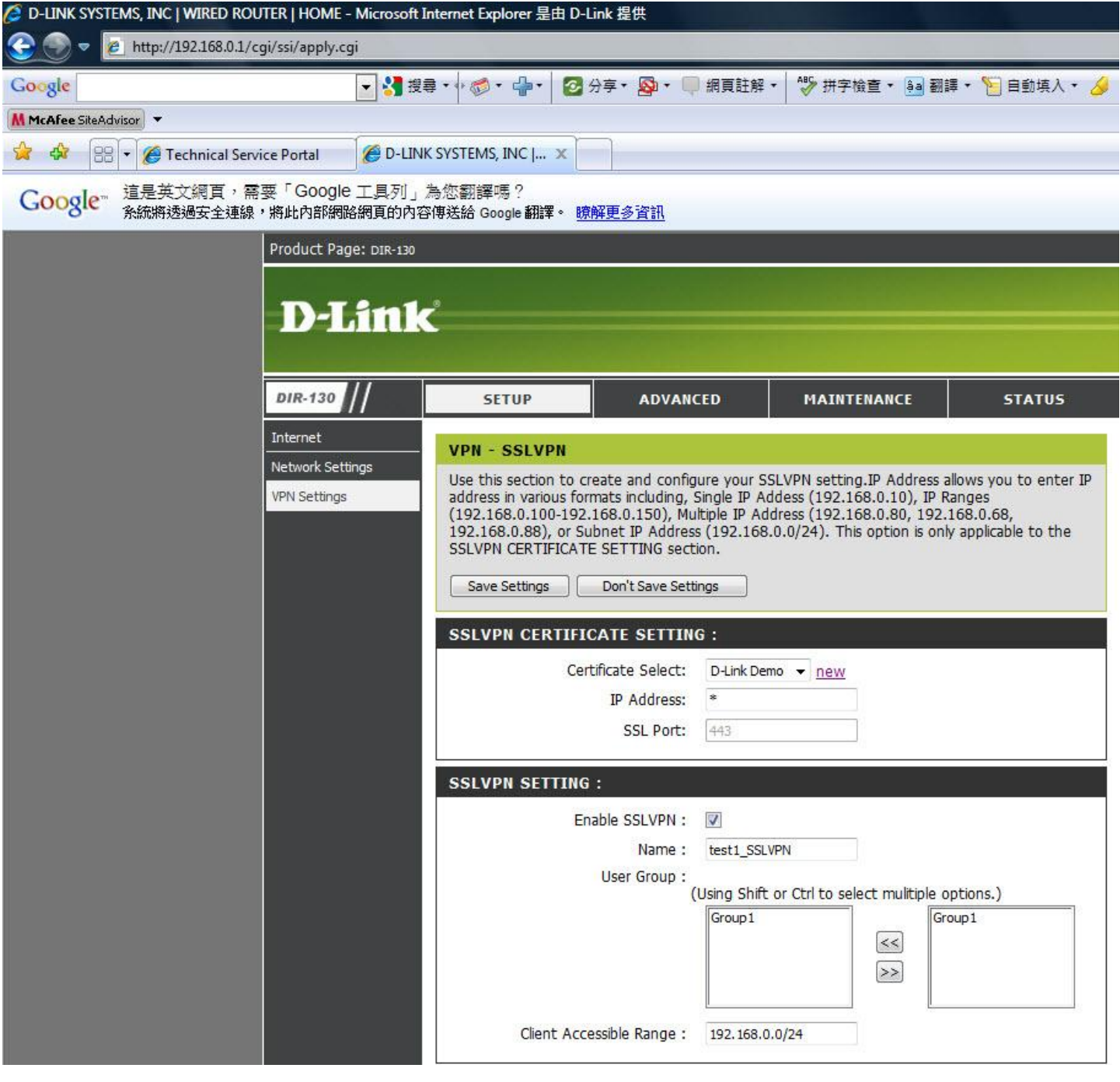

#### Make sure the WAN port has been connected into Internet.

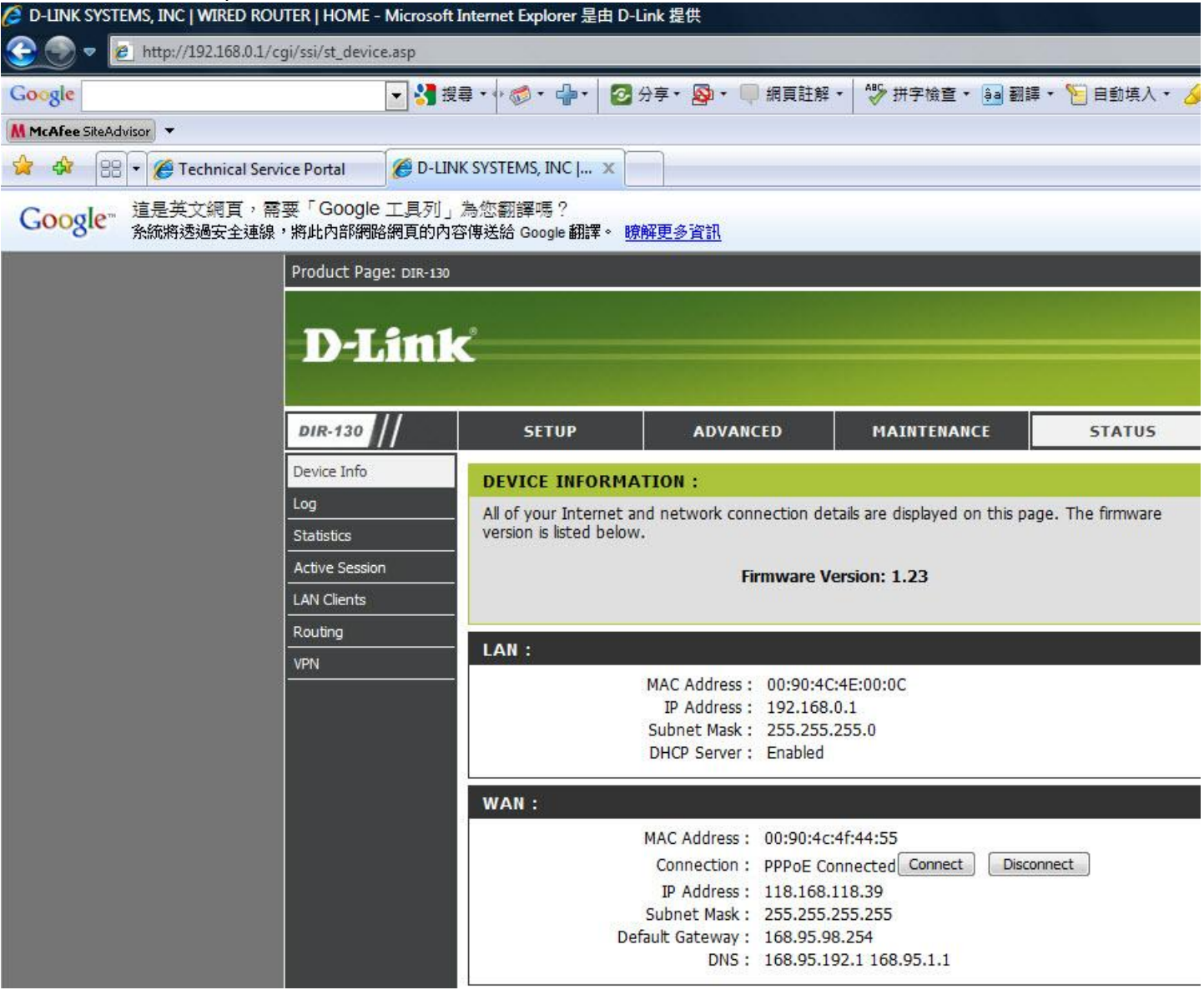

Remoter user enter URL with DIR-130 WAN port IP address by https, and key in user name / password. For this example, DIR-130 WAN IP is 118.168.118.39, and user name / password are test / test.

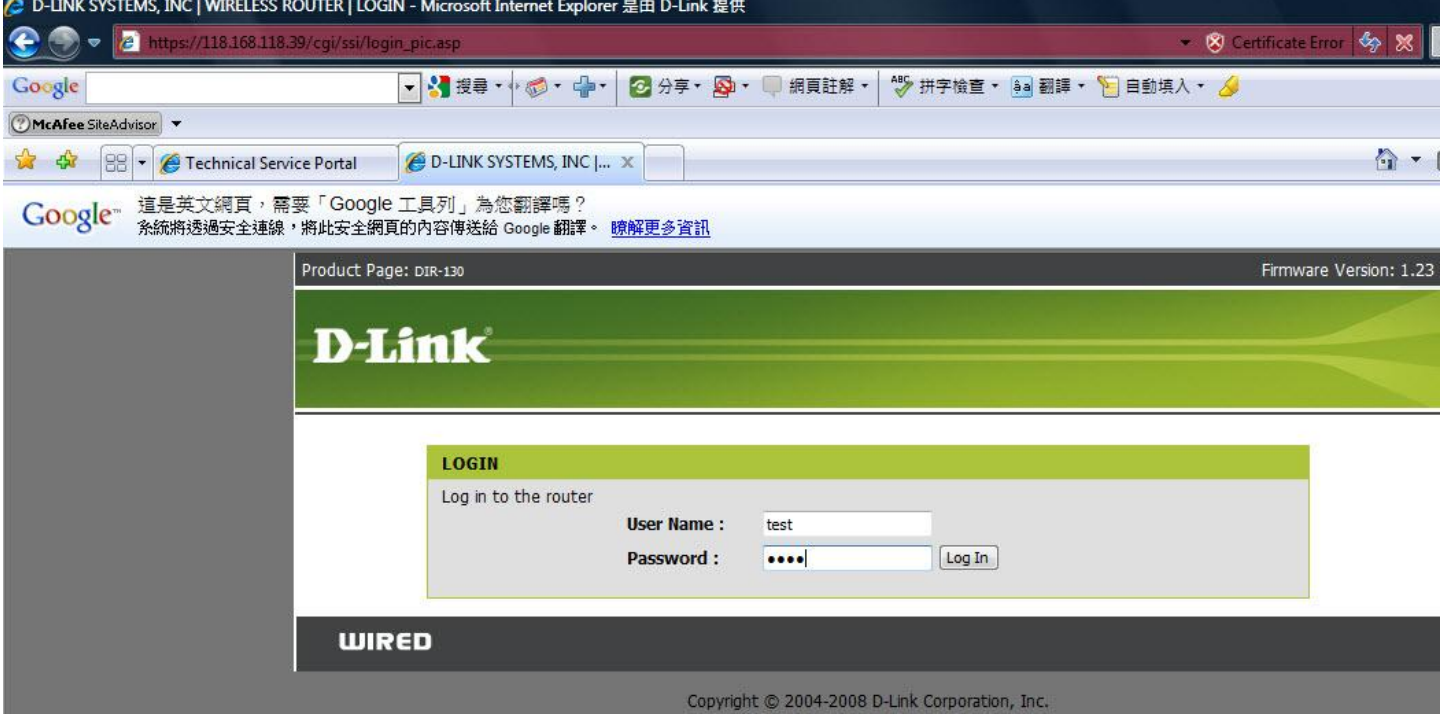

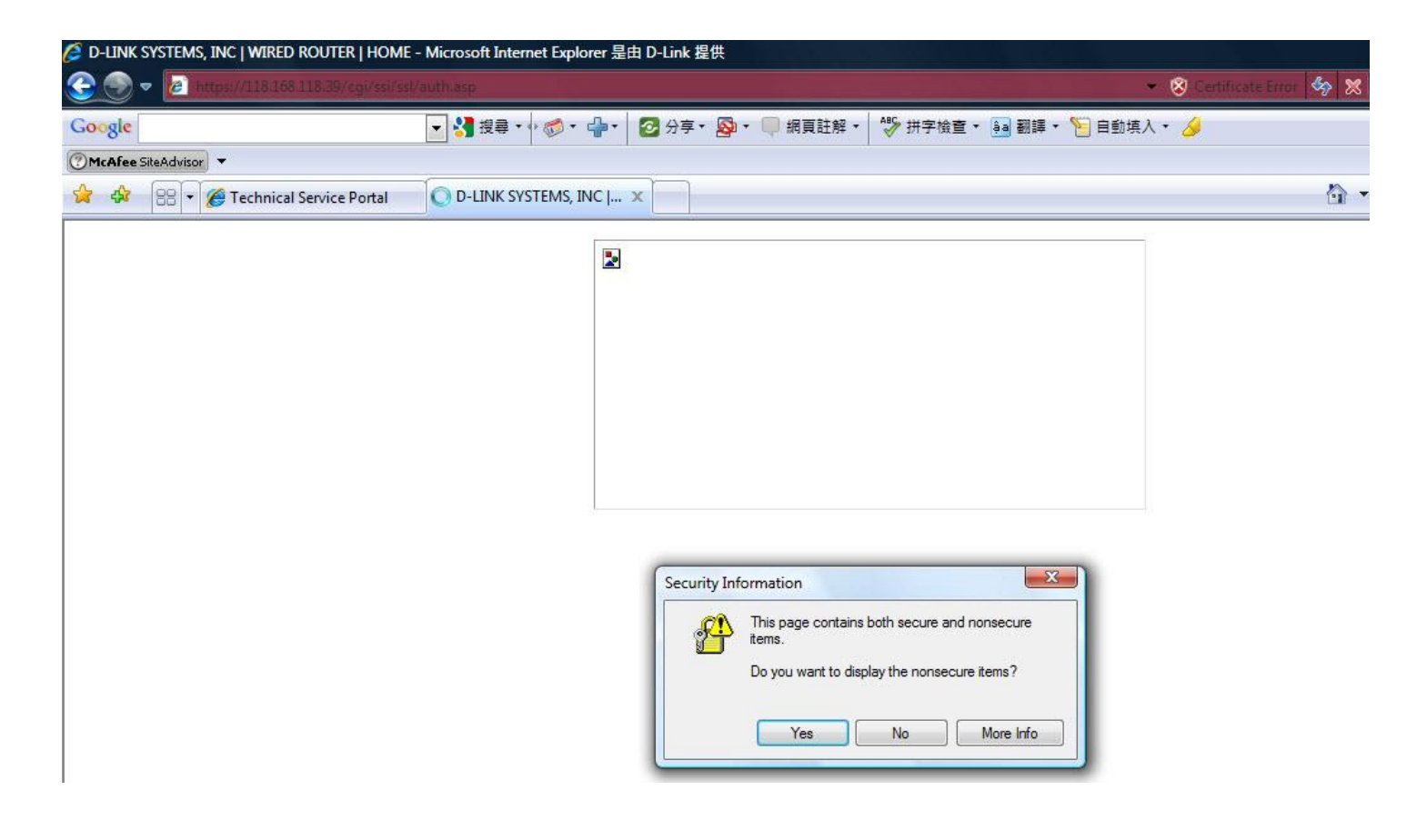

# Device will ask you to install Java software if your PC is first installation for SSL VPN.<br>C D-LINK SYSTEMS, INC | WIRED ROUTER | HOME - Microsoft Internet Explorer 是由 D-Link 提供

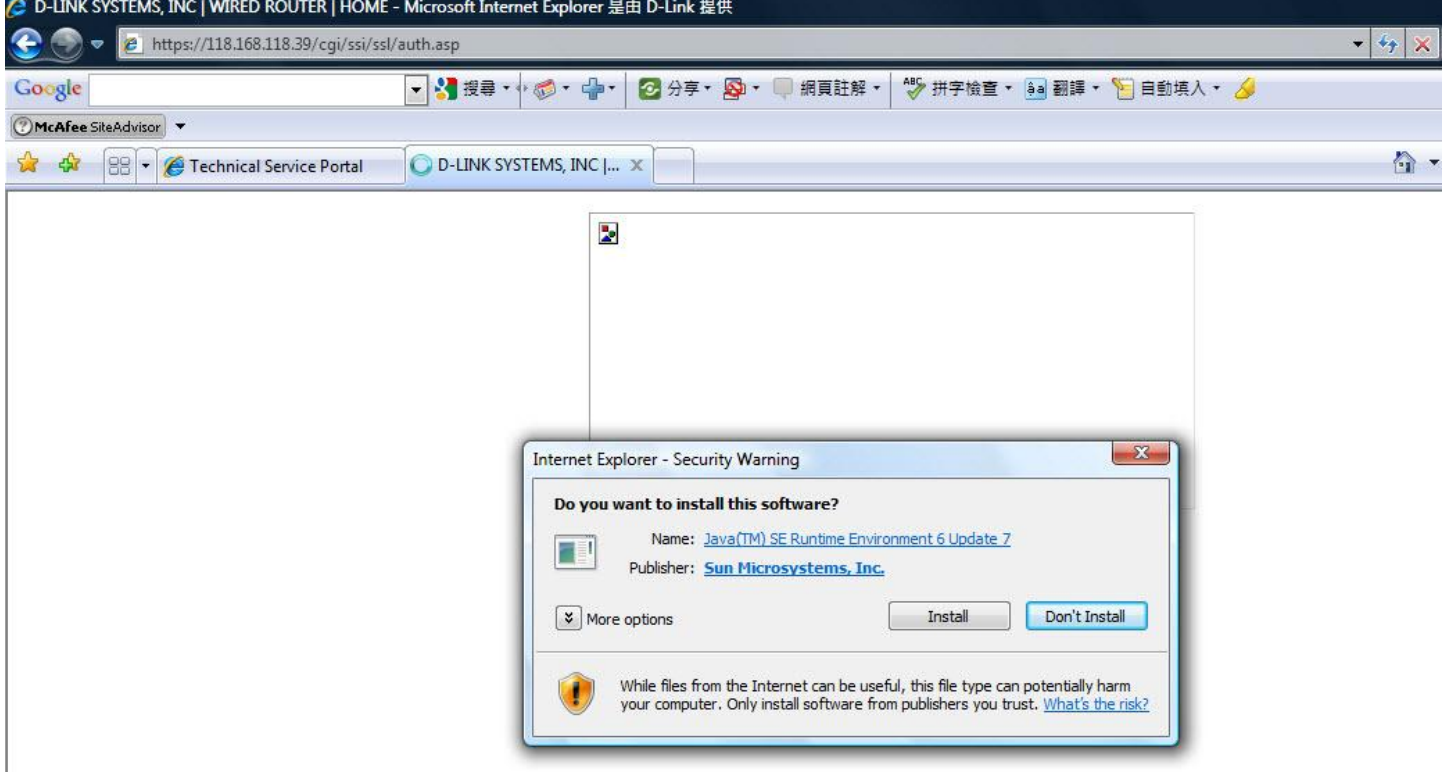

#### Click install button.

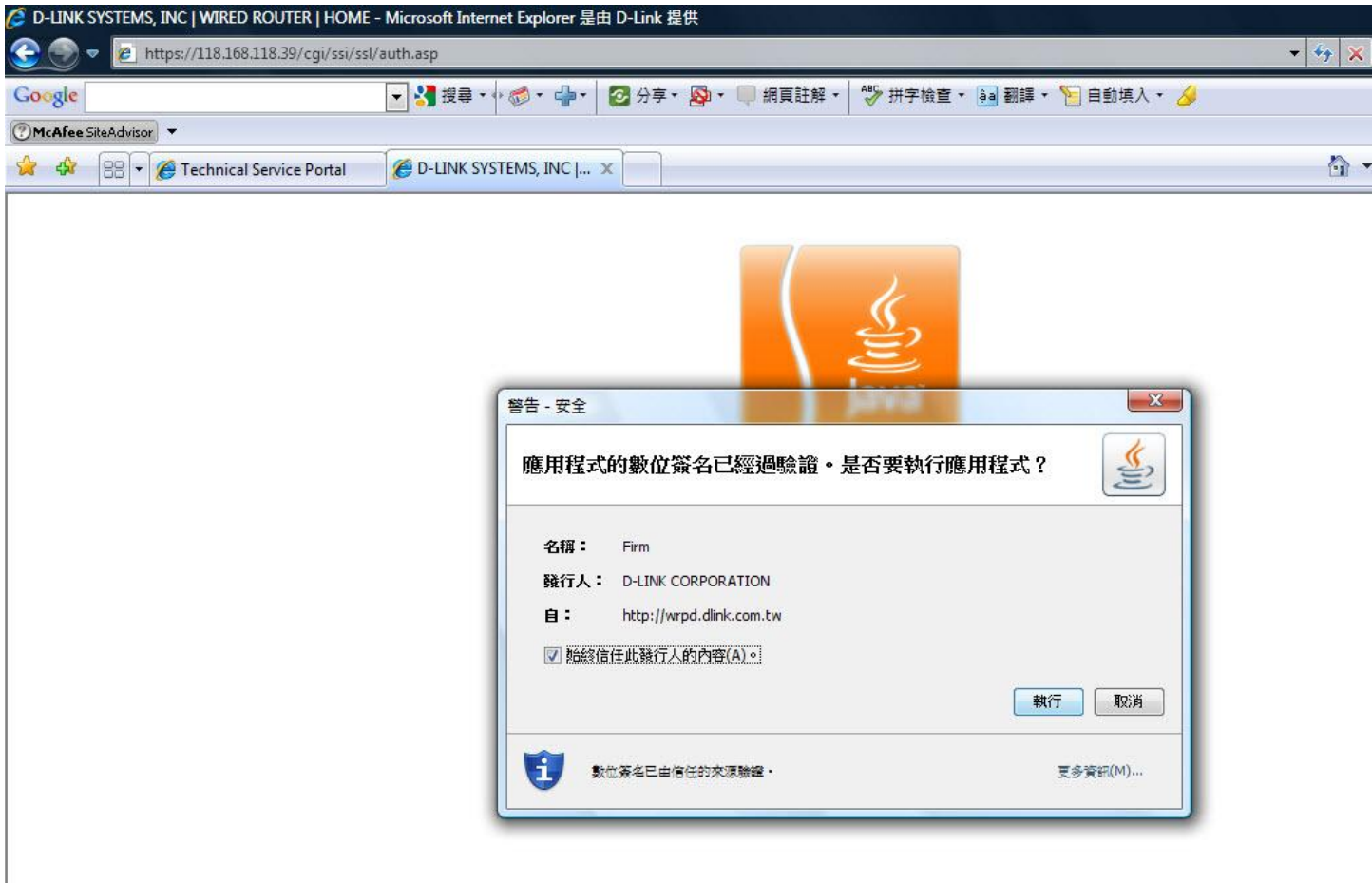

After Java installed, you are going to D-Link Virtual Connect Adapter(DVCA) page to install DVCA for building a

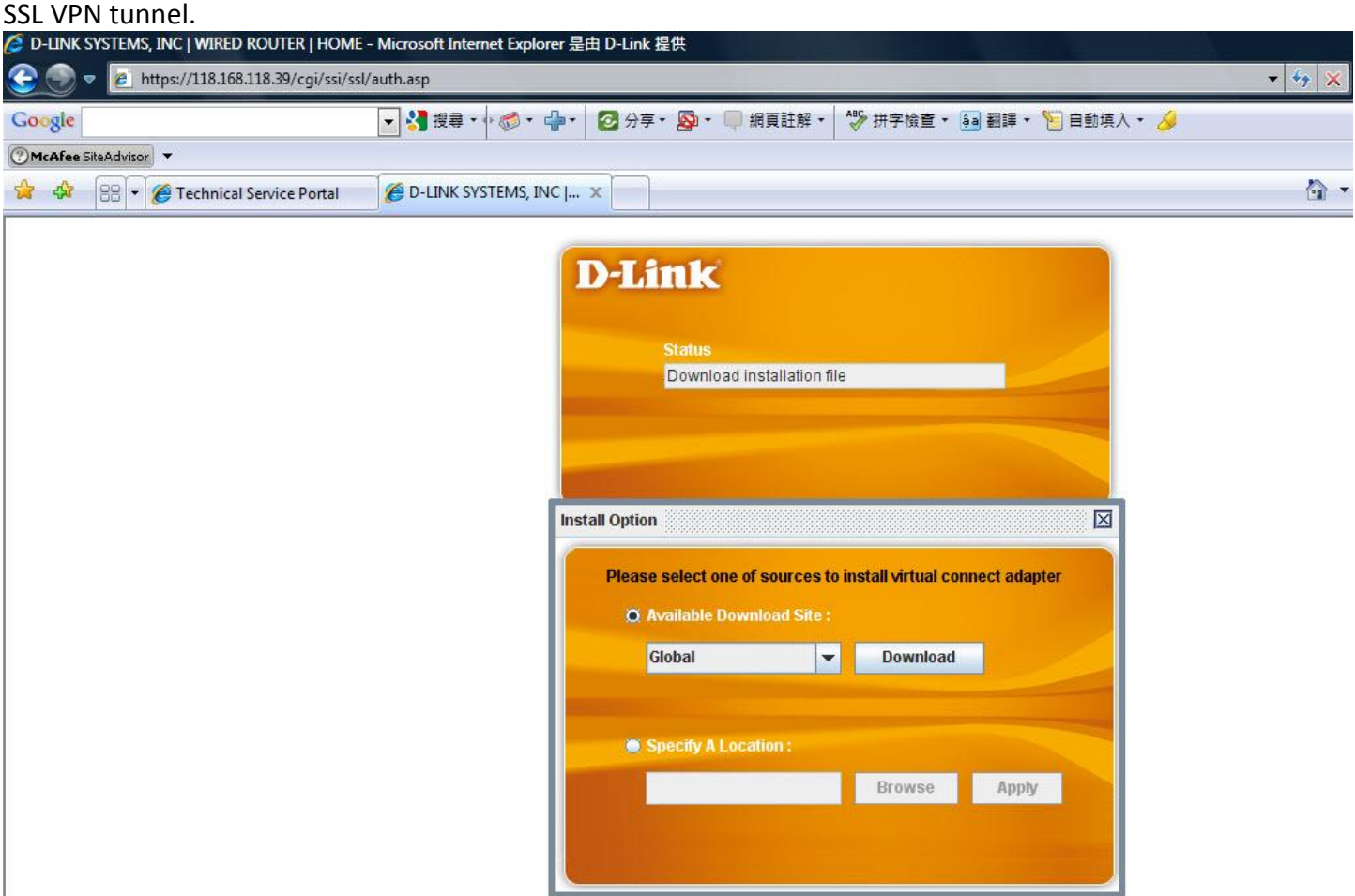

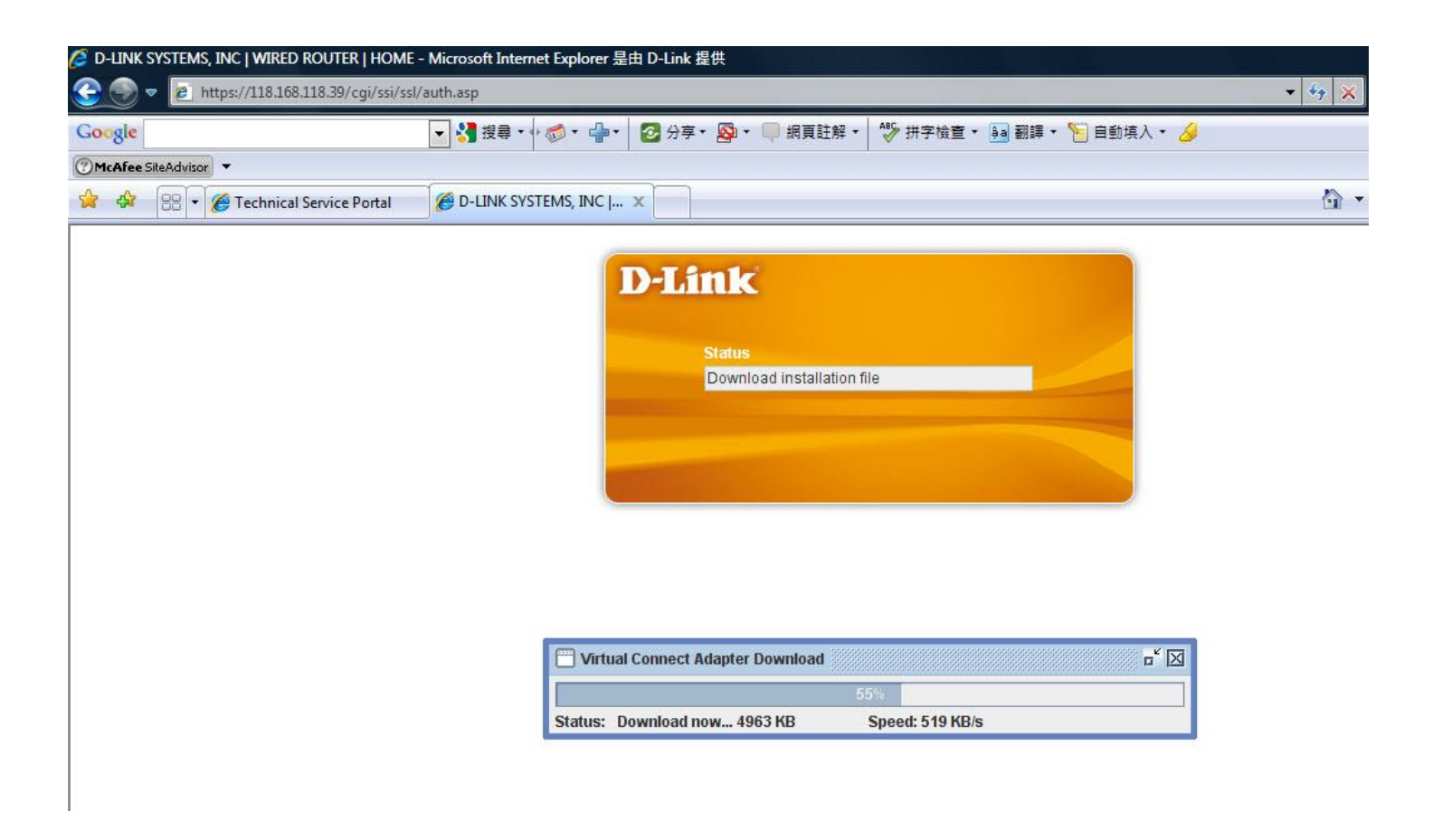

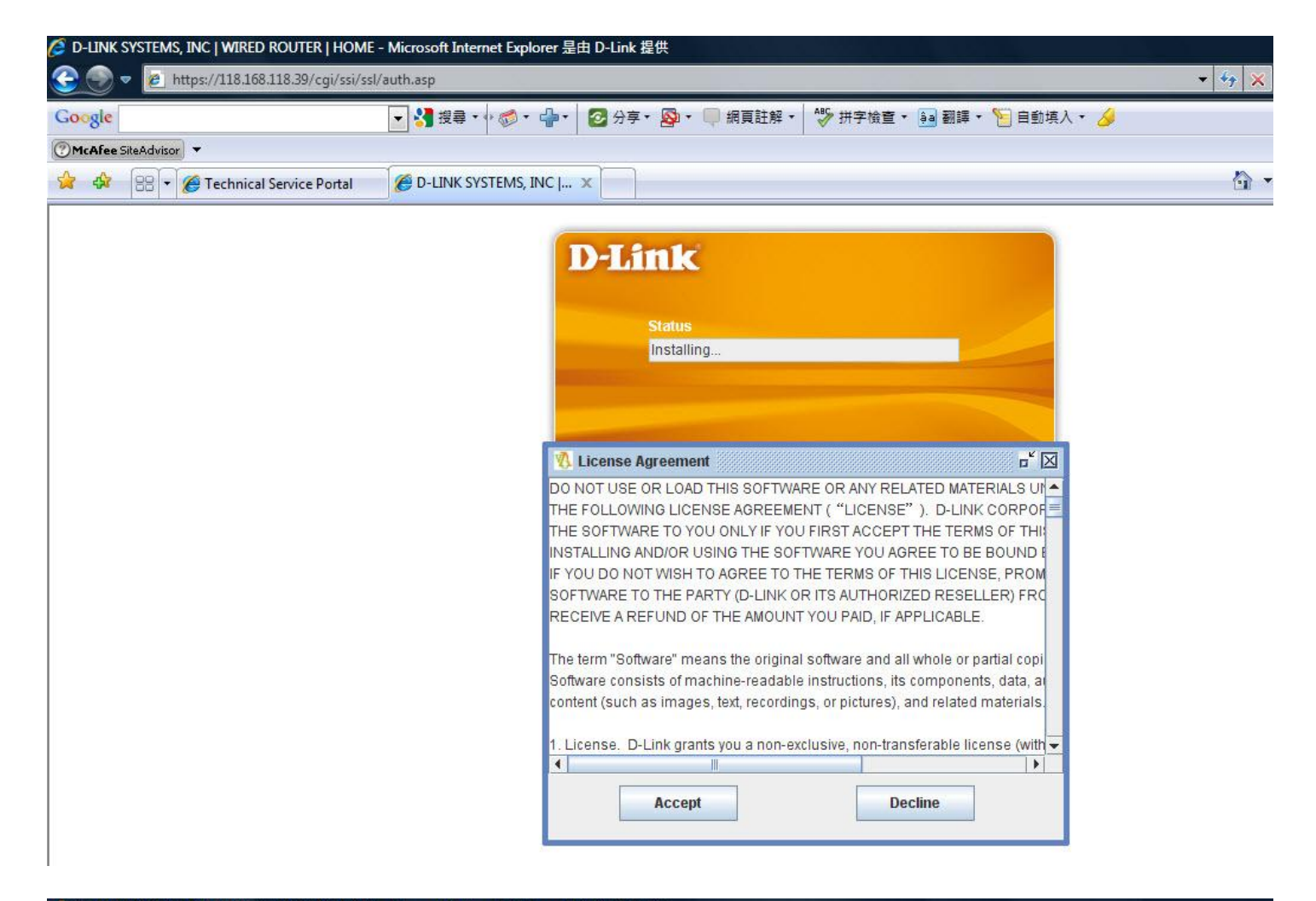

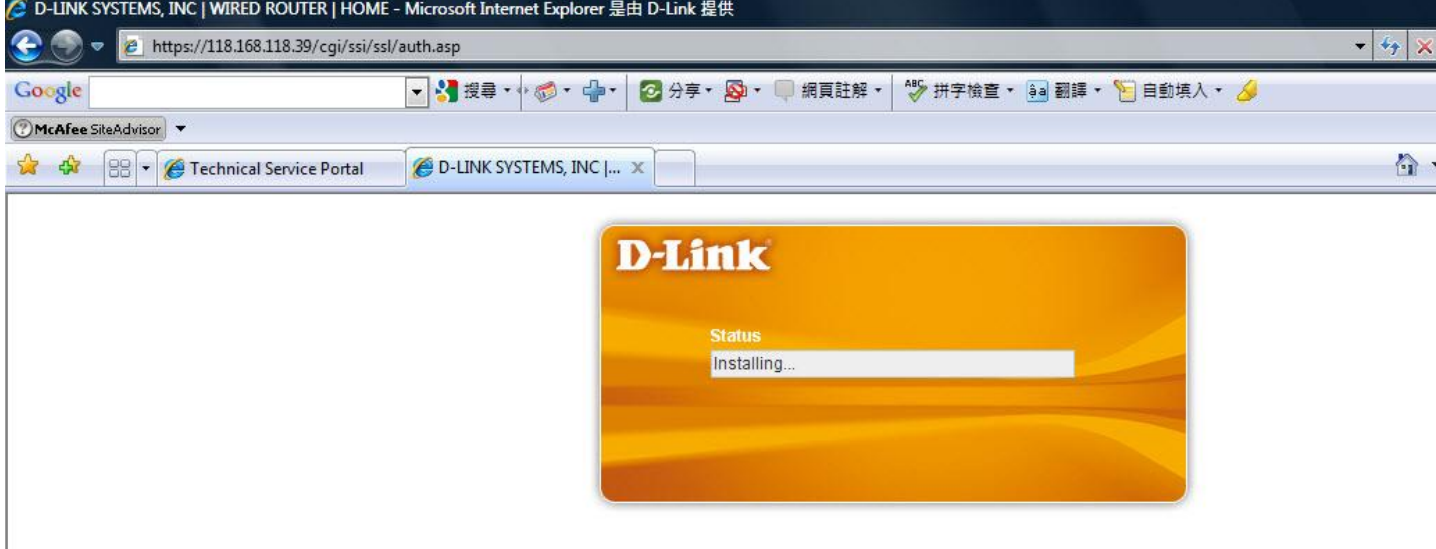

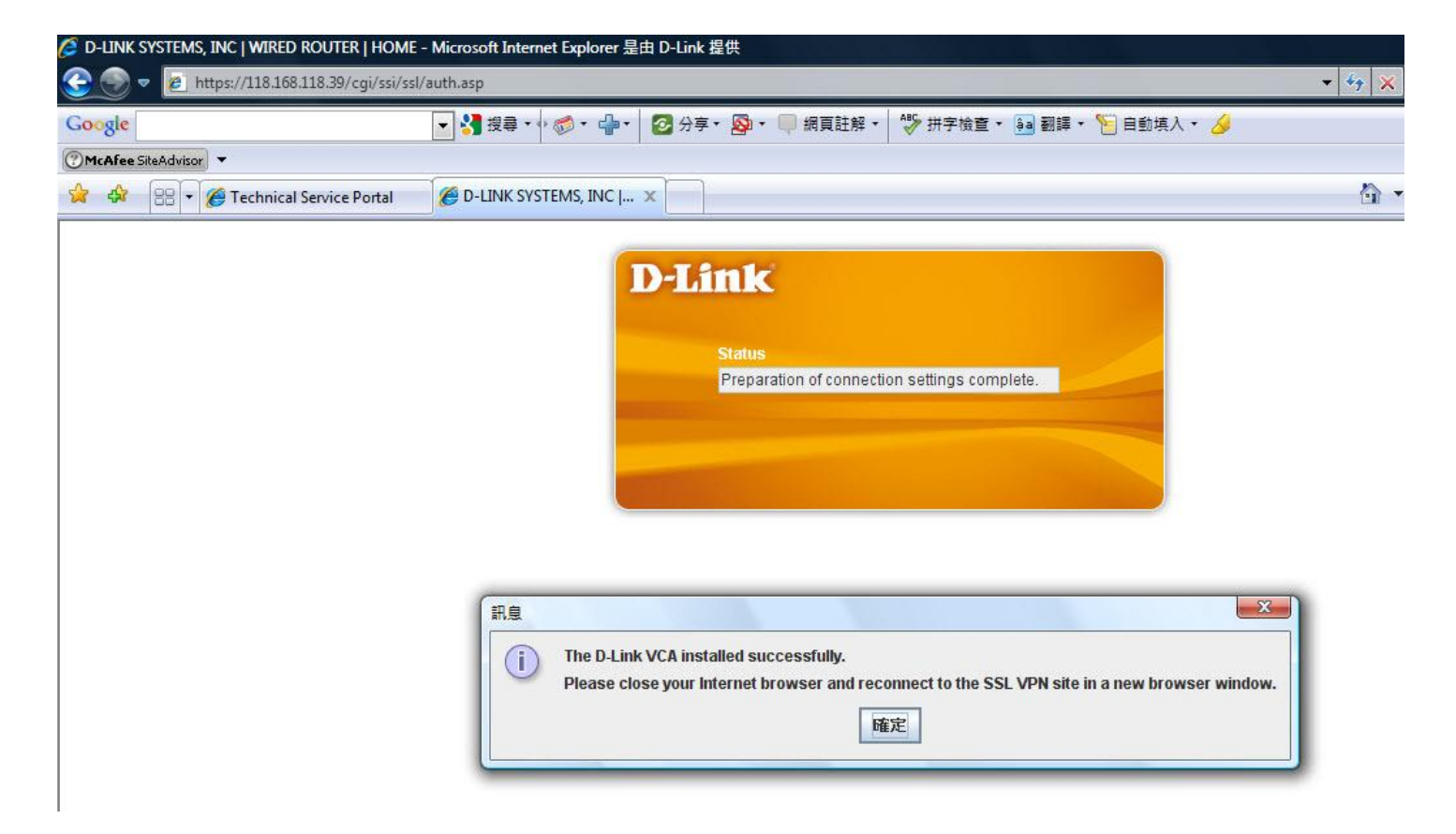

The D-Link VCA installed successfully. Please close your Internet browser and reconnect to the SSL VPN in a new browser window.

Before that, you have to add the DIR-130 WAN IP address into Trusted sites.

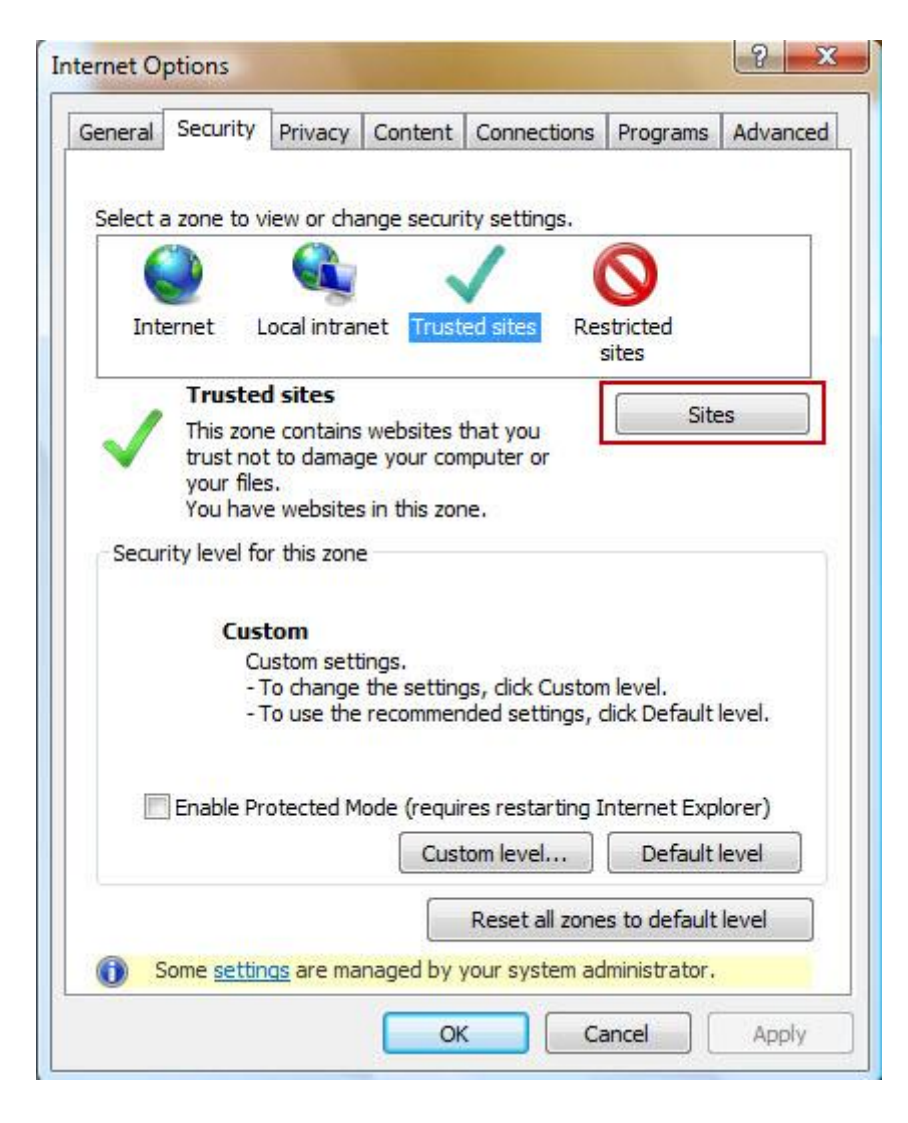

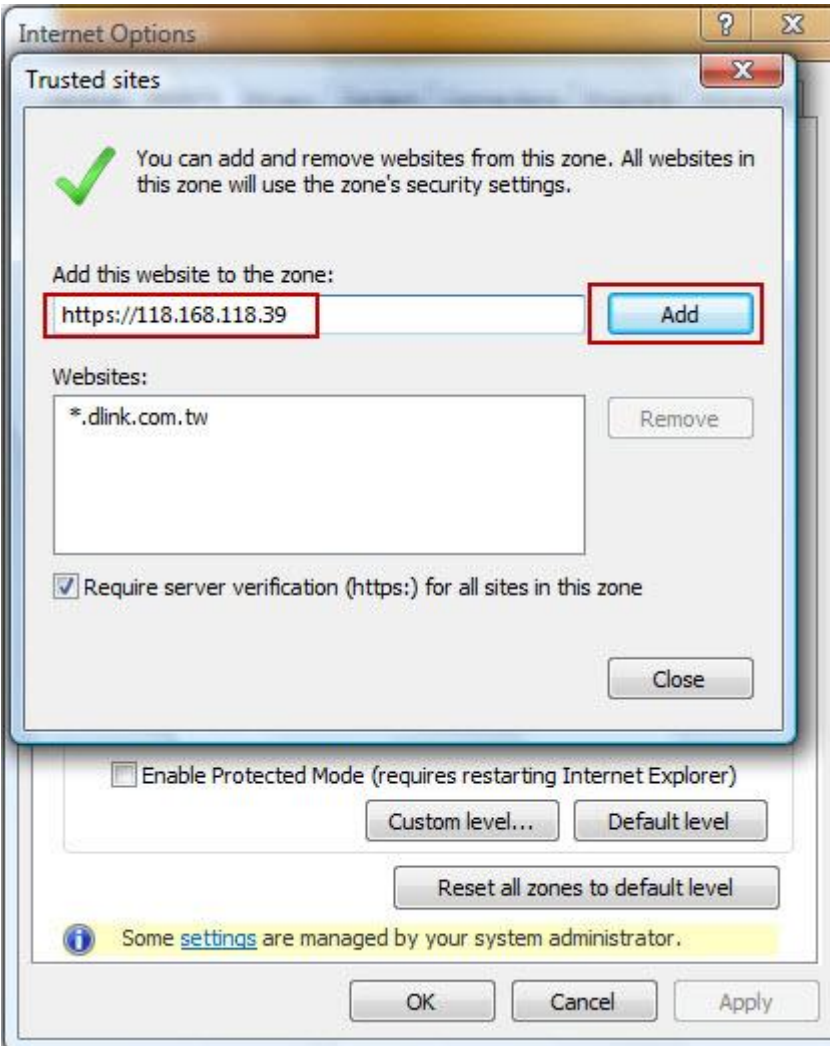

#### Reconnect to the SSL VPN in a new browser window.

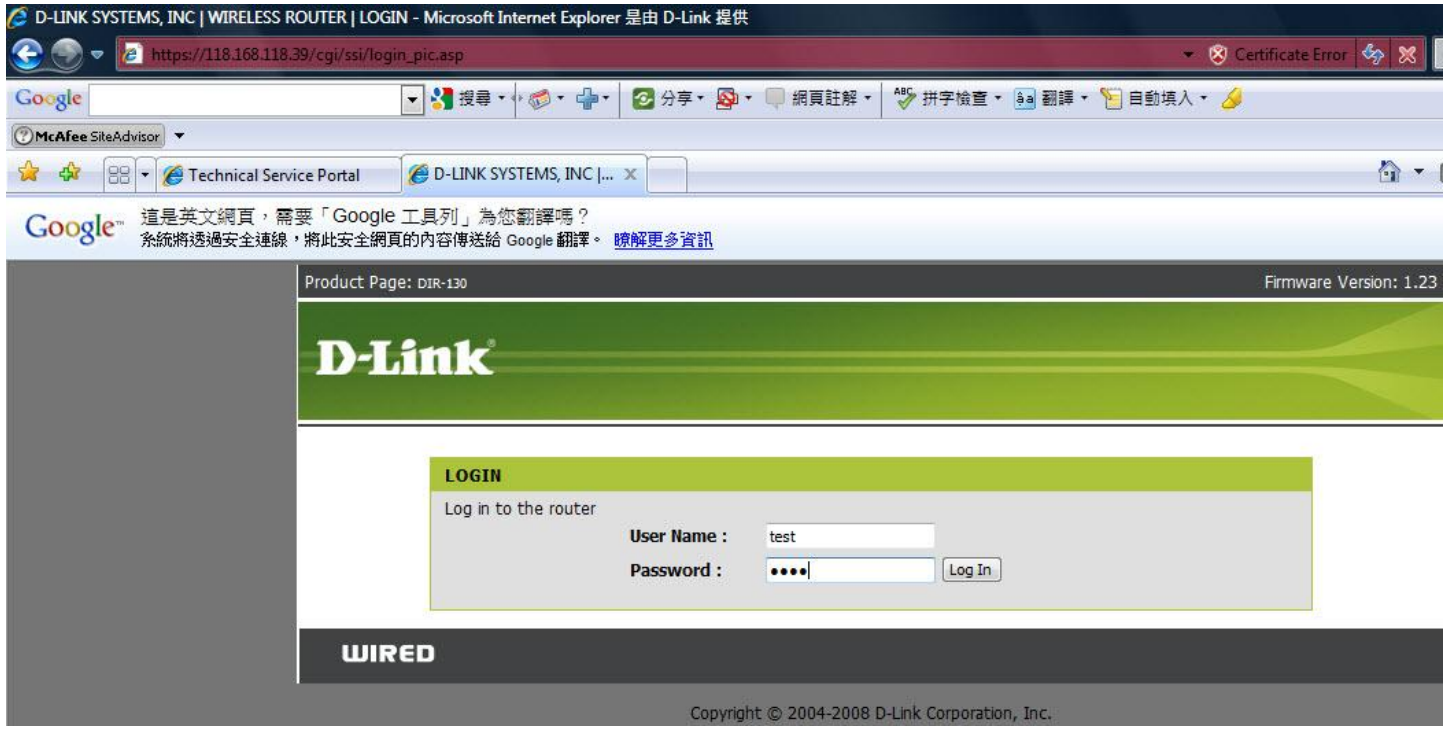

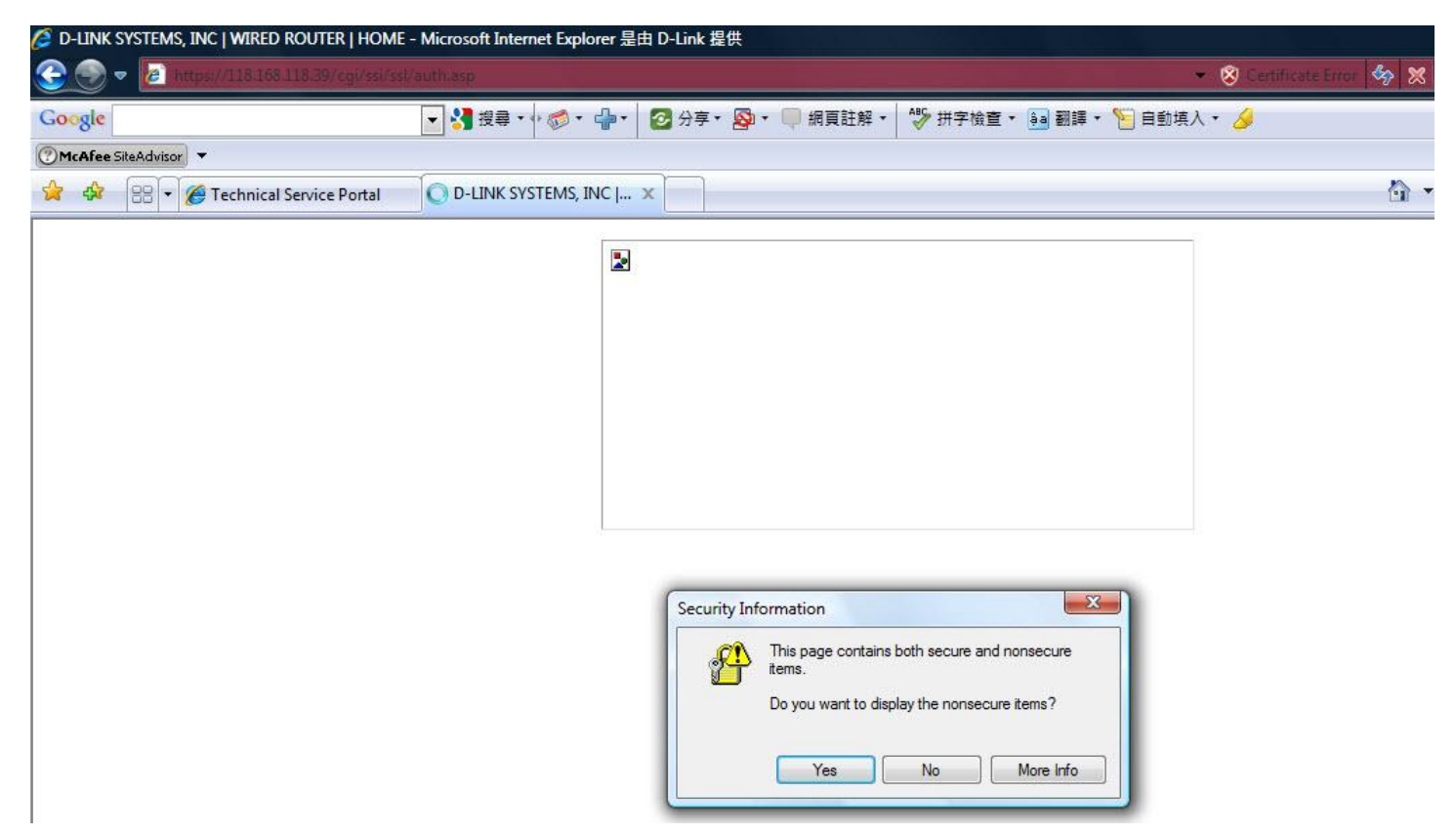

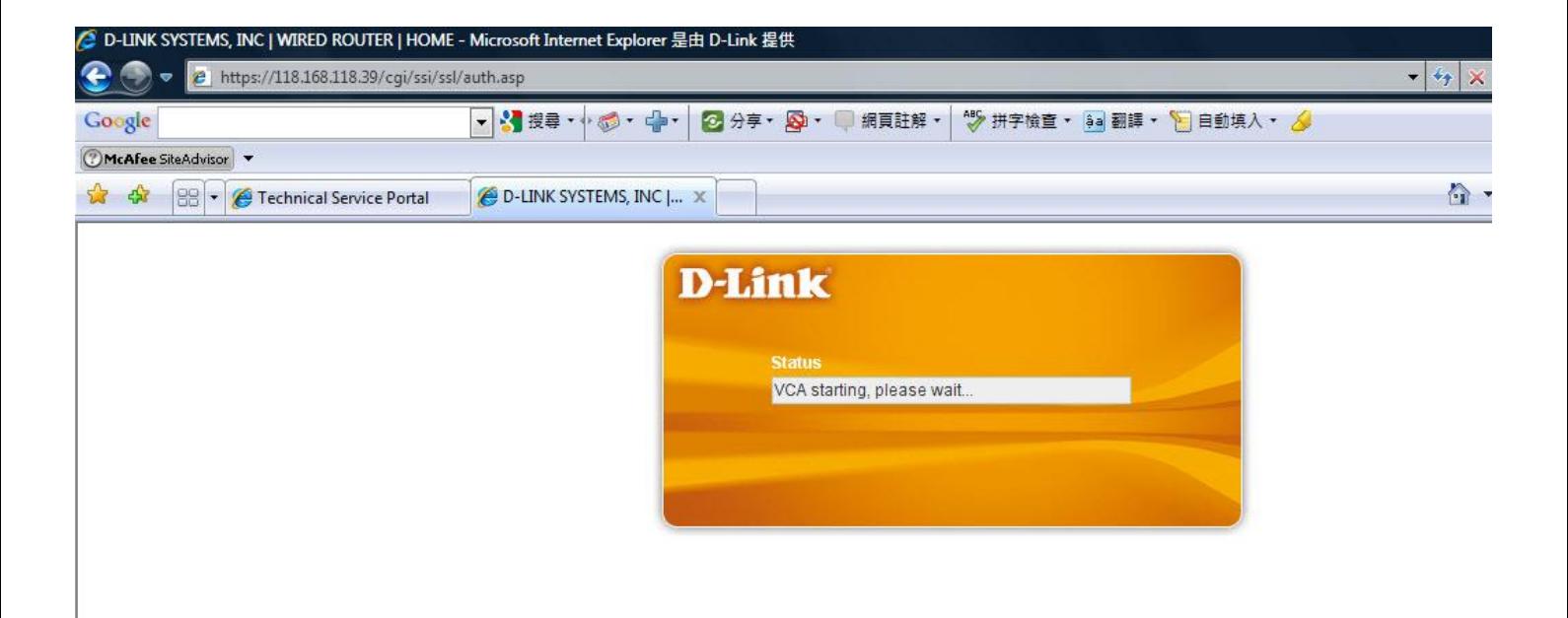

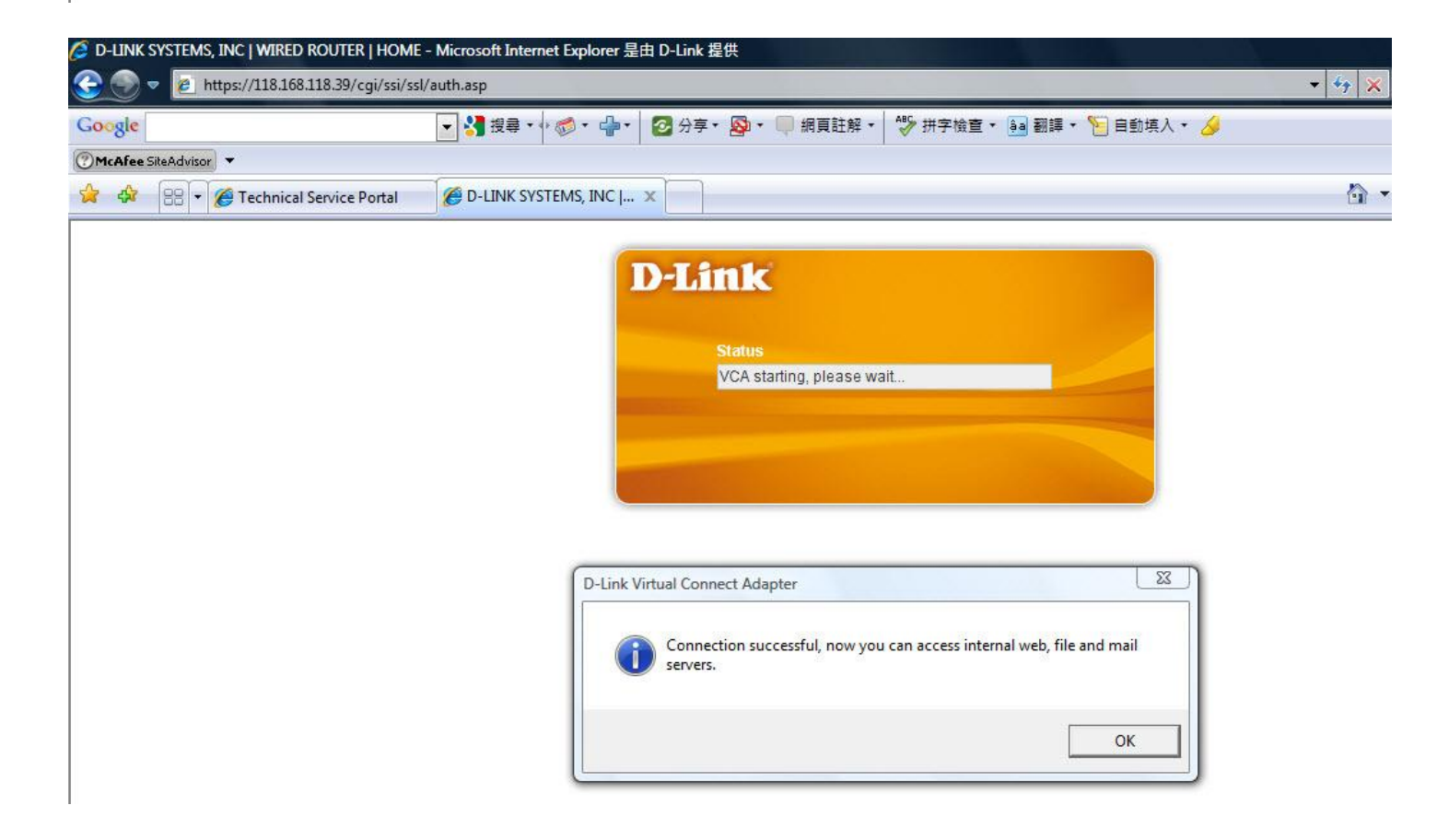

SSL VPN connection successful, now you can access internal web, file and mail server.

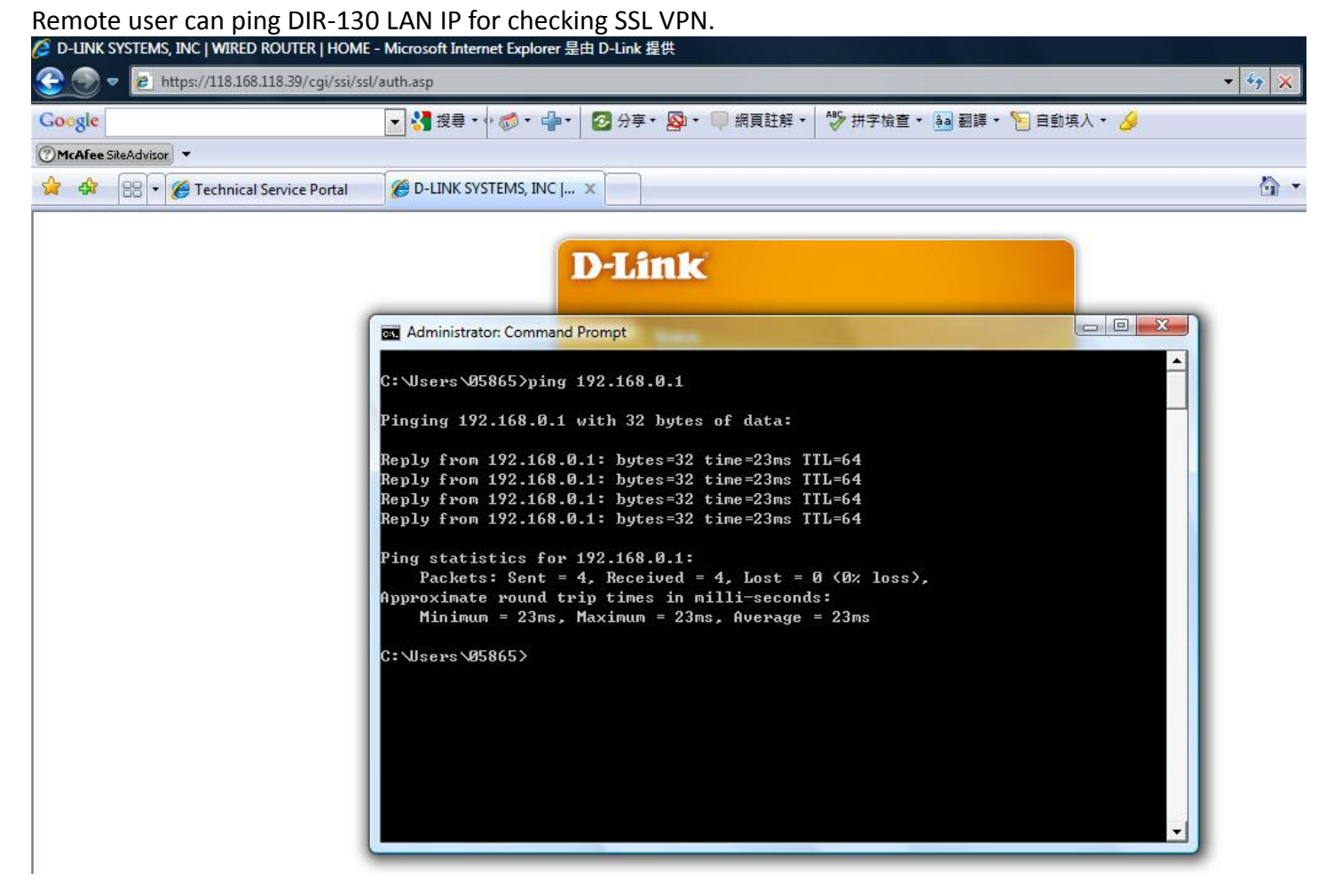

You can also check task bar in right site DVCA Connectivity Information.

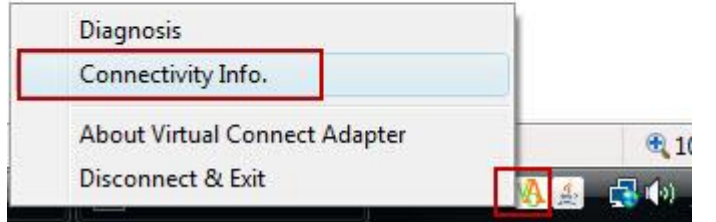

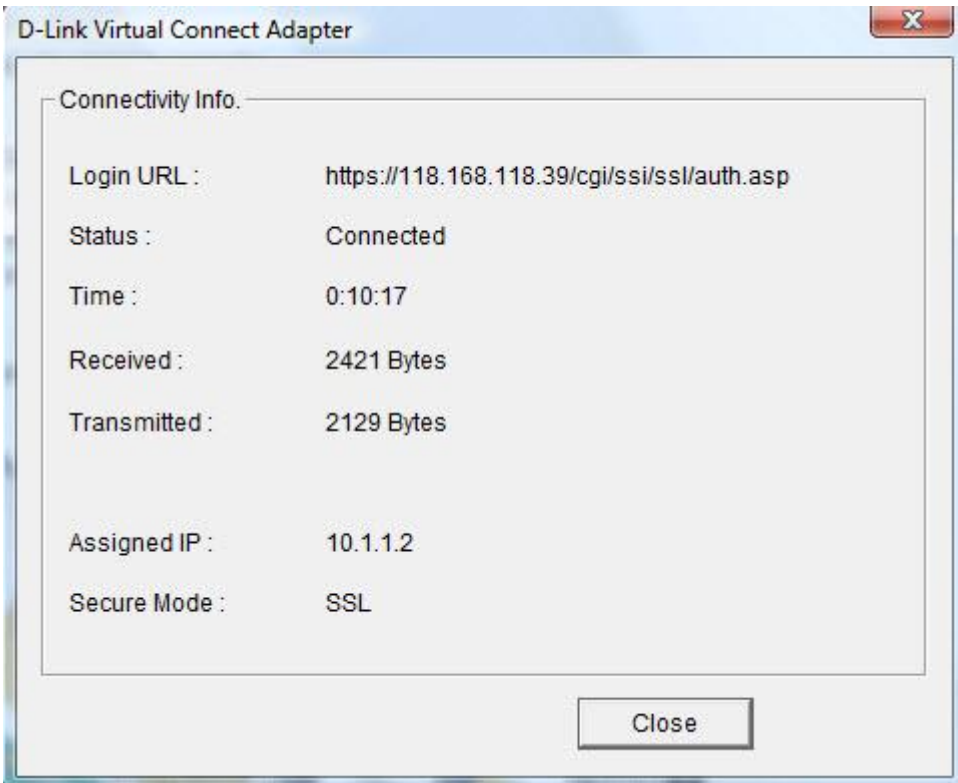